# **Add More Course Sections**

Each Term active classes are "rolled over" from the previous year in PeopleSoft (Fall 2014 will be rolled into Fall 2015). Department Schedulers are notified when they can begin making changes to the schedule for the new Term.

The information that defaults on the scheduling pages defaults from the Course Catalog. A course must be in the Course Catalog before you can schedule it.

The first step is to print an MS Review (Master Schedule Review) report to get a clear sense of what courses and what sections have been "rolled over" from the previous year.

Then, using the MS Review report as a guide, Department Schedulers update the **Schedule of Classes** to reflect any changes for the new Term. Perhaps, in order to meet demand, you have to add more sections to a course.

## *Navigation:*

**Main Menu > Curriculum Management > Schedule of Classes > Maintain Schedule of Classes**

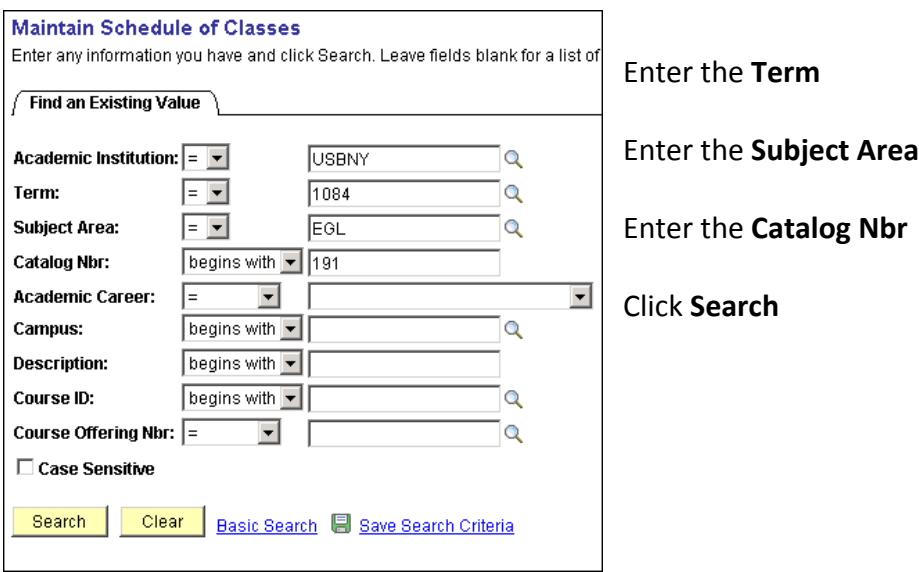

*Note*: If a course was not offered or was not active in the Term that was "rolled over," it will not be in the new Term. This course will have to be added as a "New Course" (rather than a new section) for this Term. This is done in the **Schedule New Course** component:

**Main Menu > Curriculum Management > Schedule of Classes > Schedule New Course** 

## *Add More Course Sections*

- 1. Click the  $\Box$  and  $\Box$  buttons to navigate to the last section of the course
- 2. Click  $\begin{array}{|c|c|} \hline \textbf{+} & \textbf{+} \\ \hline \end{array}$  to add a new section.

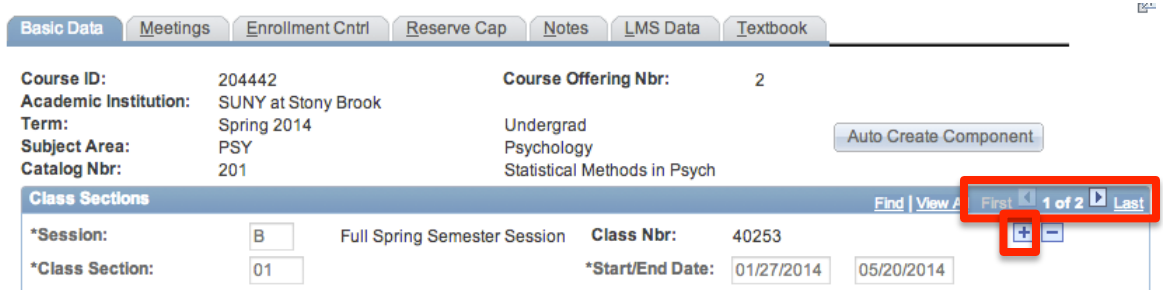

3. Click the **Basic Data** tab and check/enter the following **bold** information:

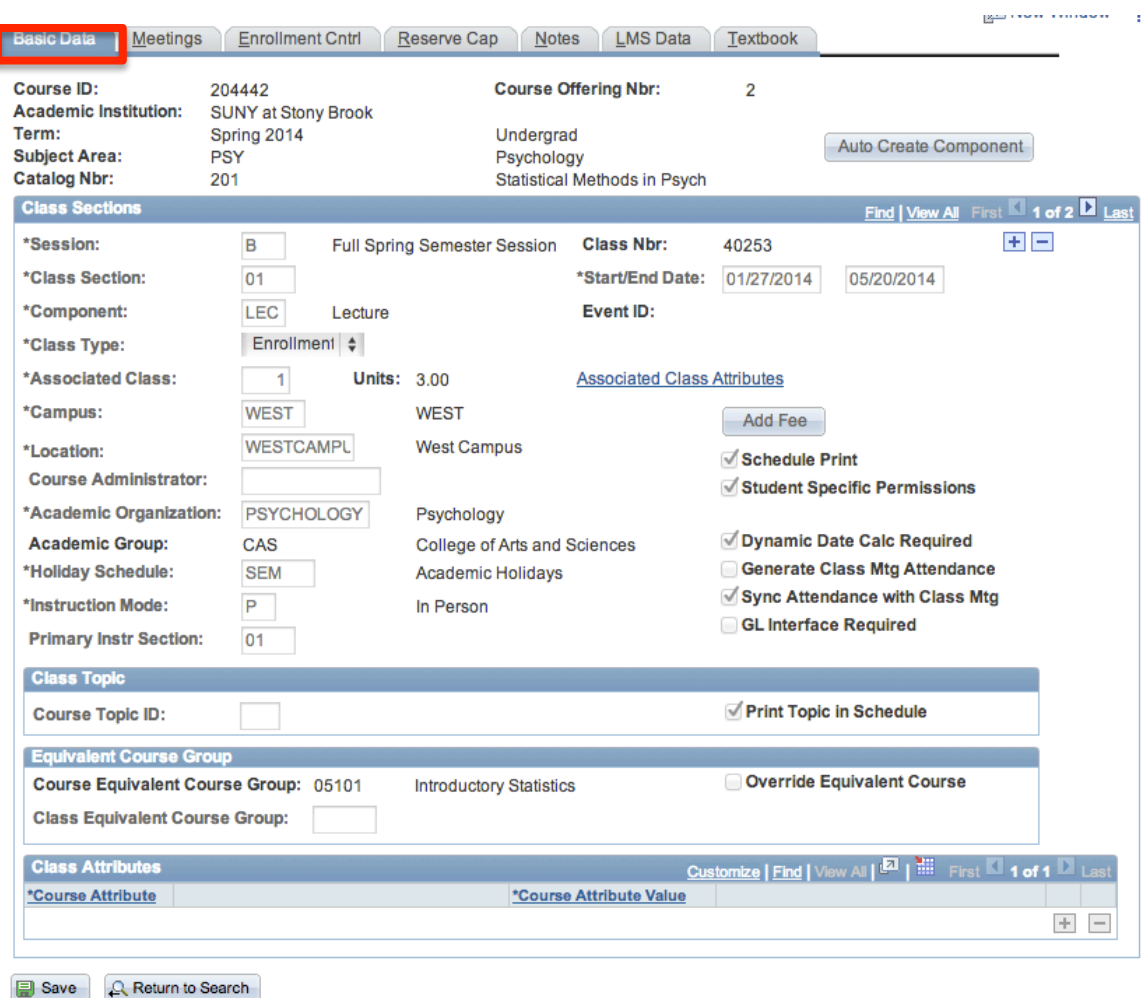

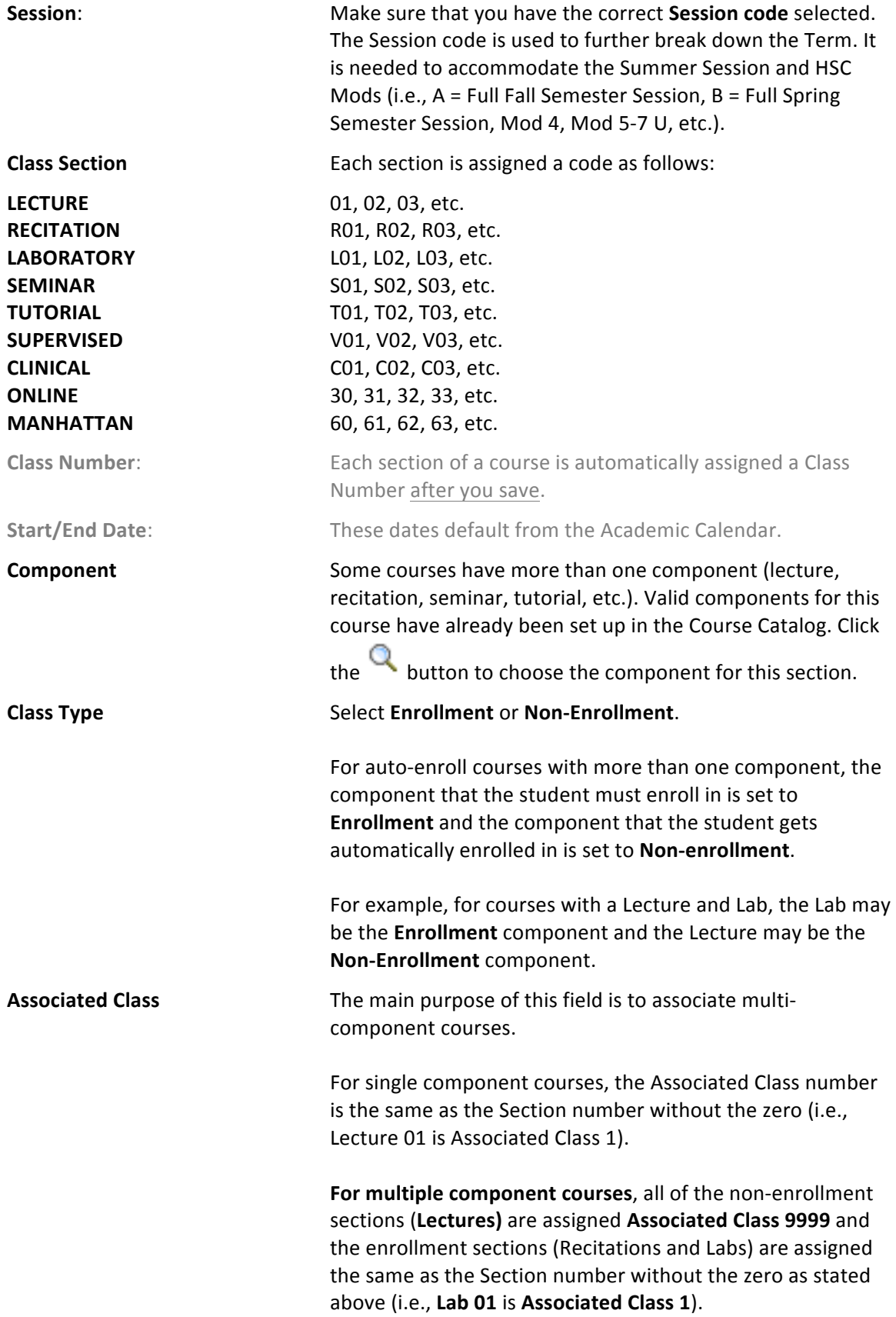

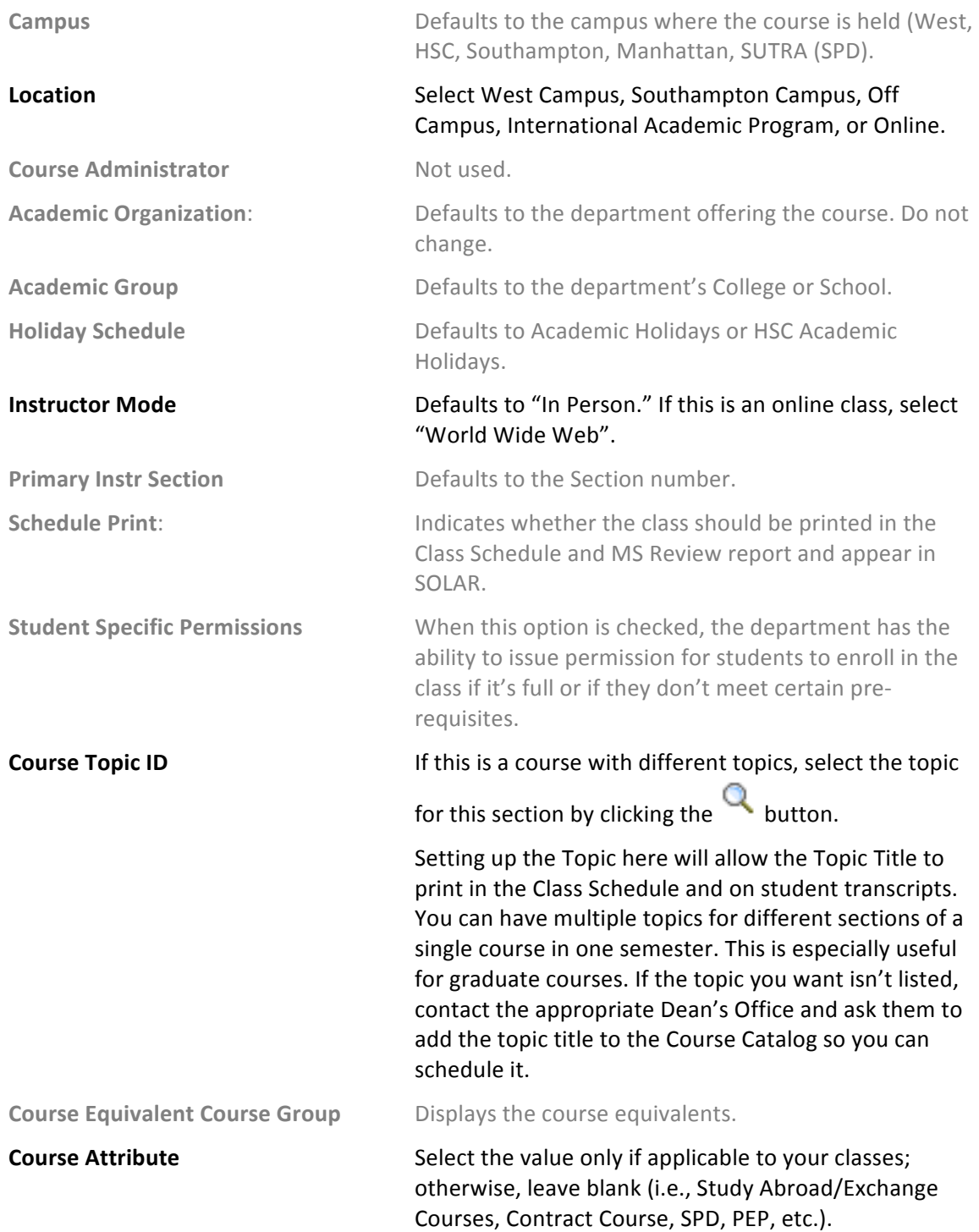

Click the **Meetings** tab. This is where you assign the room, meeting days/times, and instructors for the class.

**IMPORTANT!** If this is a course that is combined with other courses, you cannot update the information here. You must go to the **Schedule Class Meetings** page (*Curriculum Management* > Schedule of Classes > Schedule Class Meetings). Note: Combined courses must be "linked" by the *Registrar's Office first.*

The completion of accurate information on this page is essential for reporting Workload Analysis information to SUNY. Instructors should be assigned right away. Other information on the **Meetings** page is opened for editing after the enrollment snapshot.

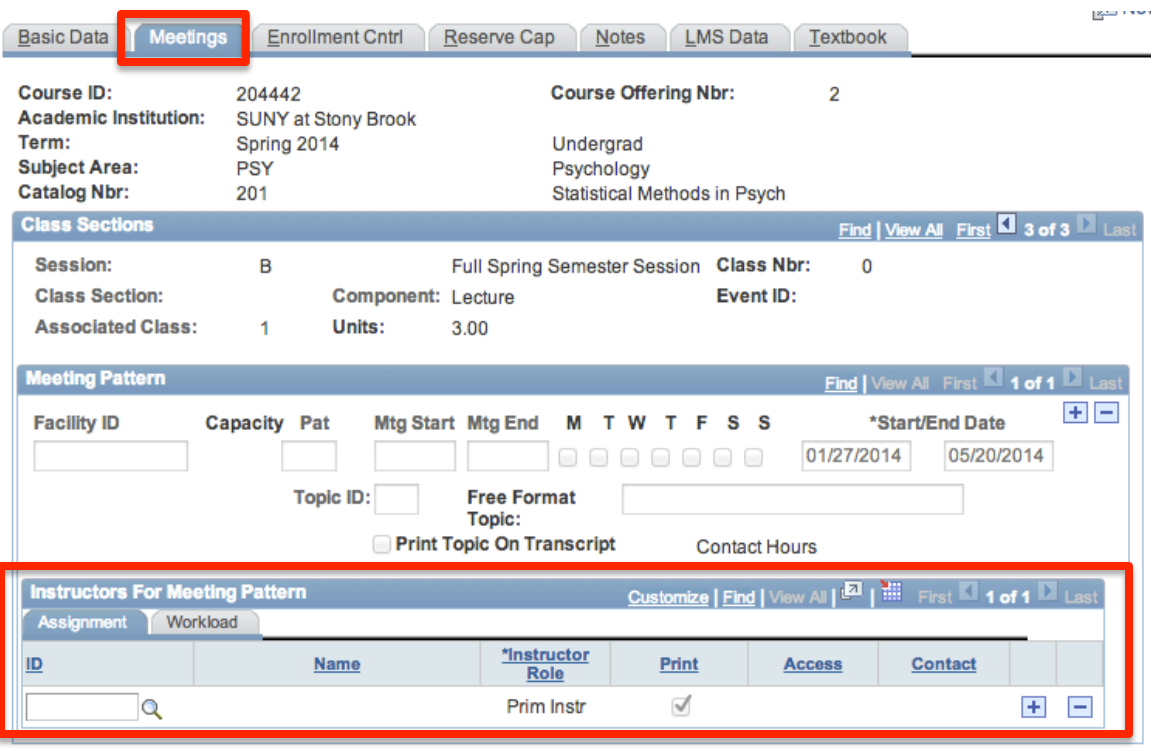

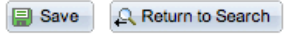

**Facility ID** You can only select a room that is controlled by your Department or a large room that's been assigned to you for the class. Otherwise, leave this field blank and the room will be assigned by the Registrar's Office.

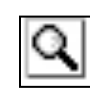

If you don't know the Facility ID number, click the LOOKUP button and search for it by entering the **Building number** or name or **Room** 

number. Be careful, this list contains every closet, stairwell, and bathroom in the building!

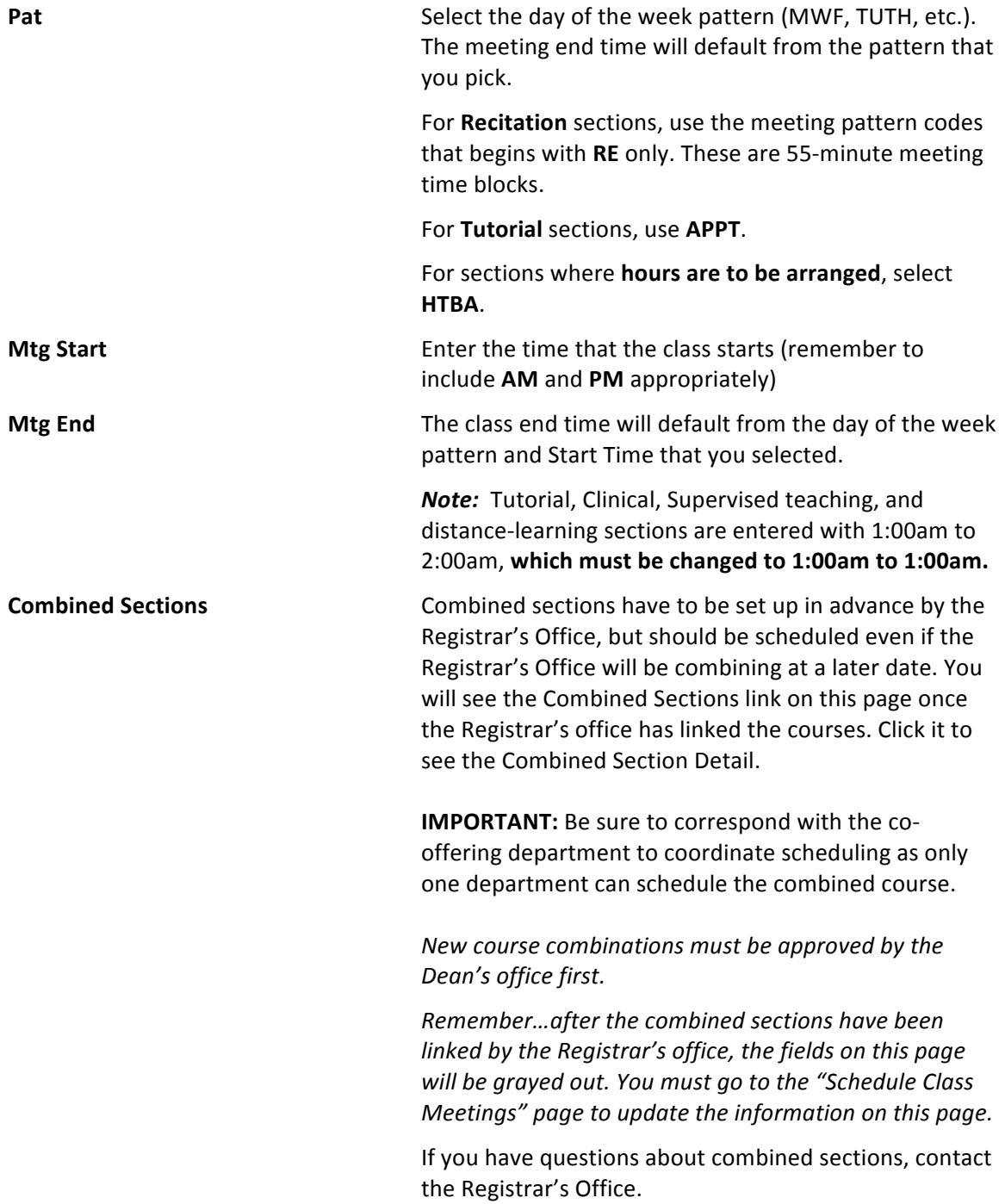

**ID** Enter the instructor's Stony Brook ID.

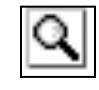

If you do not know the ID number, click the **LOOKUP** button and search for the instructor by **First name** and Last name.

*Note:* If the field turns red or the instructor is not in the list, you must check the **Instructor Advisor table**.

- Your dept must be in the list of approved courses for the Instructor
- New instructors must be active, Effective in PeopleSoft at least one day before the start of the Term

To add another instructor for this class click the **Add a New Row button.** 

Complete the **Instructor** information for each person associated with the class:

H

1. Enter the Instructor's Stony Brook ID in the ID field.

If you do not know the ID number, click  $\alpha$  the button and search for the instructor by **Last name** and **First name**.

*Note:* If the field turns red and the instructor cannot be found in the list of valid instructors for your department, you must check the Instructor Advisor table.

- Your dept must be in the list of approved courses for the Instructor.
- New instructors must be active, Effective in PeopleSoft at least one day before the start of the Term.
- 2. Select the **Instructor Role**; there are 5 possible roles:

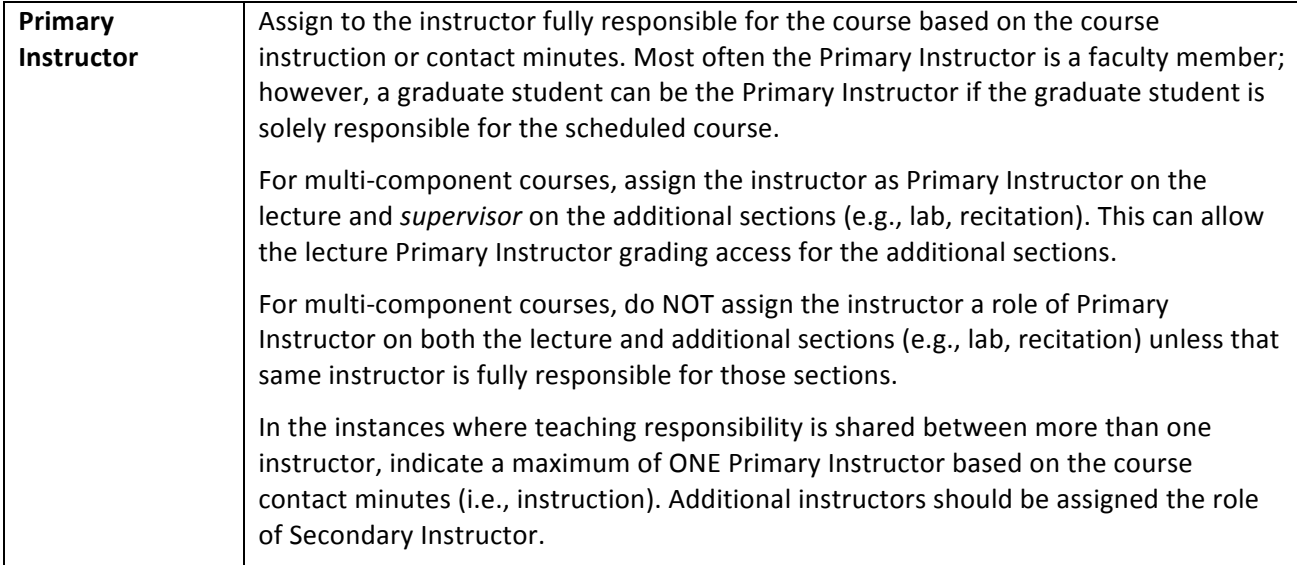

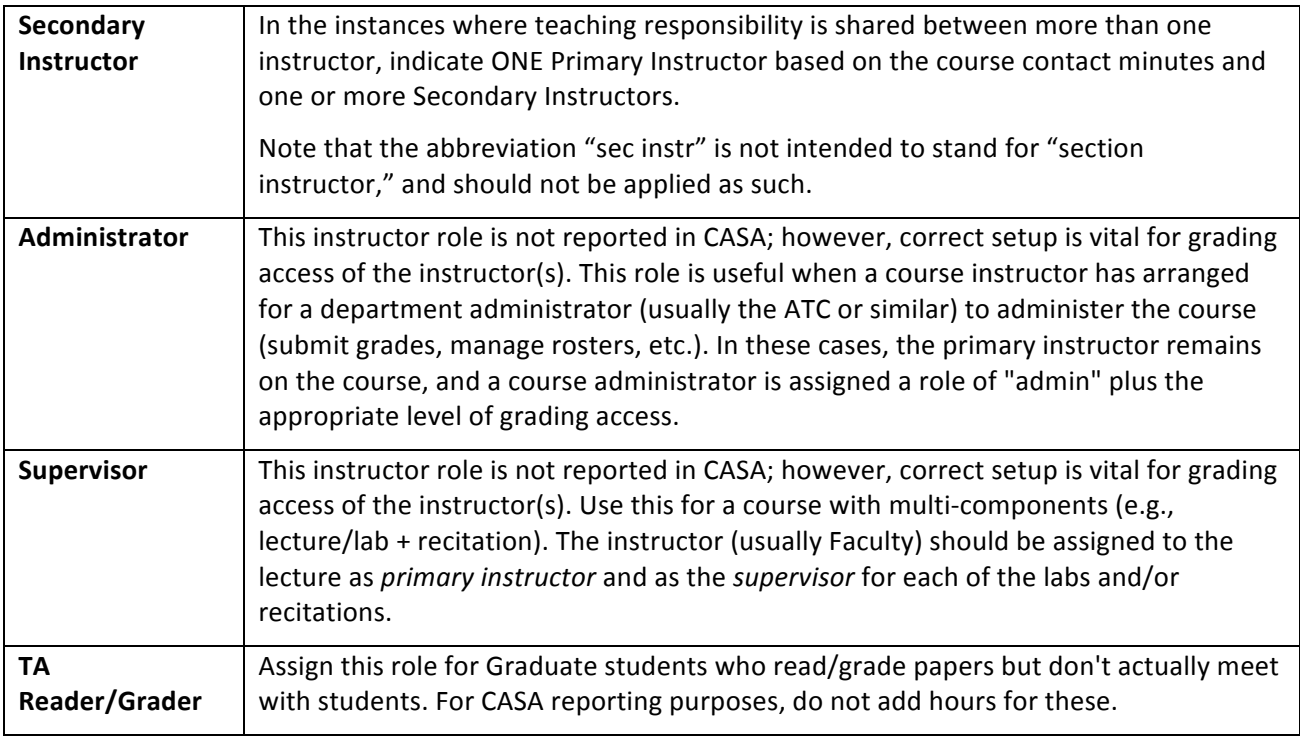

3. If you want the instructor to appear in the Class Schedule and in SOLAR Class Search for

this class, check **the Print** option. Supervisors, Administrators and Reader/Graders *should never be printed in the Class Schedule.*

4. Select the instructor's level of access to rosters and grade submission in SOLAR. Only **one person per class can have Approve access** (usually the Primary Instructor, Secondary Instructor, or Supervisor). *TAs, Administrators, and Reader/Graders should NOT have Approve access.*

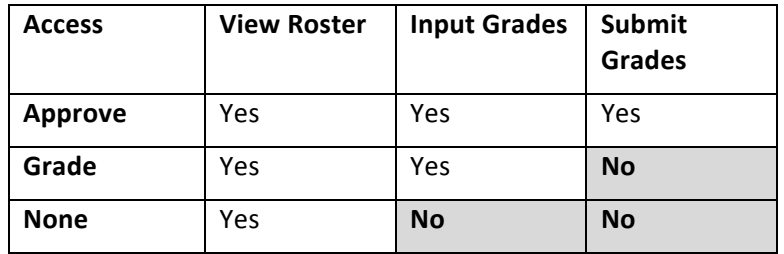

5. In general, departments do not have to enter **Contact** minutes as they are calculated from section start and end times and entered automatically for reporting purposes.

#### 1. Click the **Enrollment Cntrl** tab.

This is where you indicate the class status as well as the room, enrollment, and waitlist capacities.

Only active classes will "roll" from the previous year with the **Class Status** from that year. Remember to check the **Class Status** for every class when you begin scheduling for a new Term!

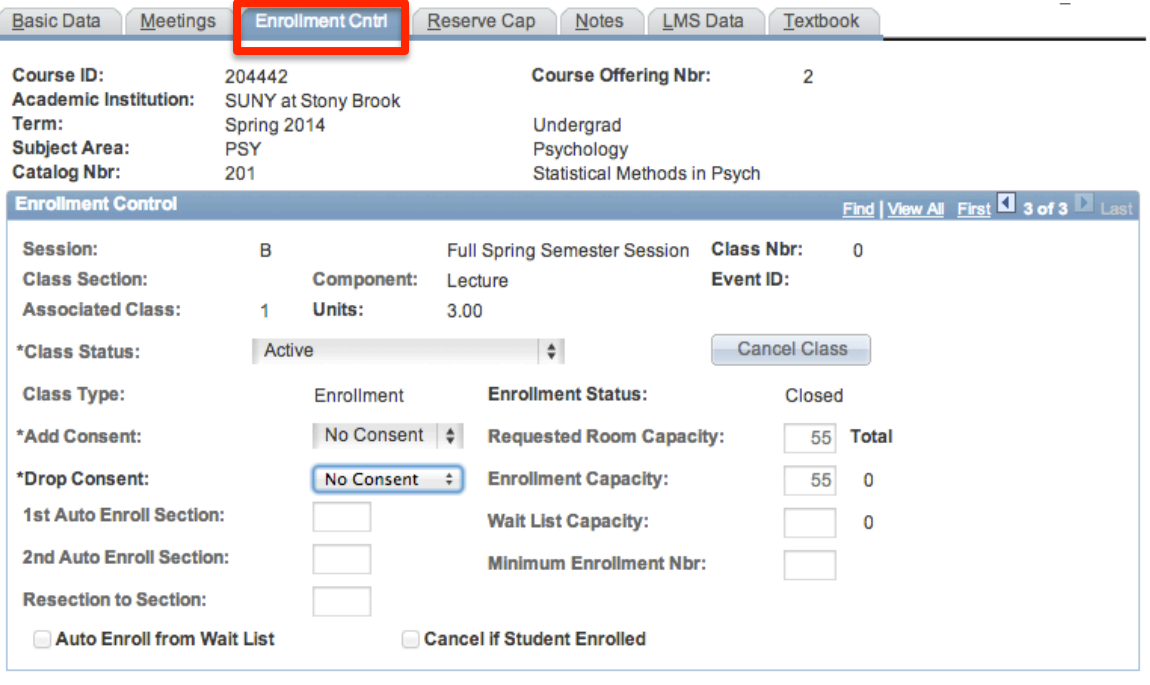

**B** Save Return to Search

#### **Class Status** Select **ACTIVE**.

#### If you want to tentatively schedule a class that you are pretty sure you'll be offering, change the Class Status to **TENTATIVE SECTION.**

**Add Consent The Consent Repartment** or **Instructor** indicates that the student needs department or instructor permission to register for this class. No Consent indicates that the student can register without permission. If this is incorrect, contact the Registrar's Office as you can't change this.

### **Drop Consent Not used.**

**1**<sup>st</sup> **Auto Enroll Section** These fields are used to associate multi-component sections for auto-enroll. If this is a Lab or Recitation component, enter the section number of the autoenroll Lecture. You can also use the **Update Sections of a Class** page to do this (Main Menu > Curriculum Management > Schedule of Classes > Update Sections of a Class).

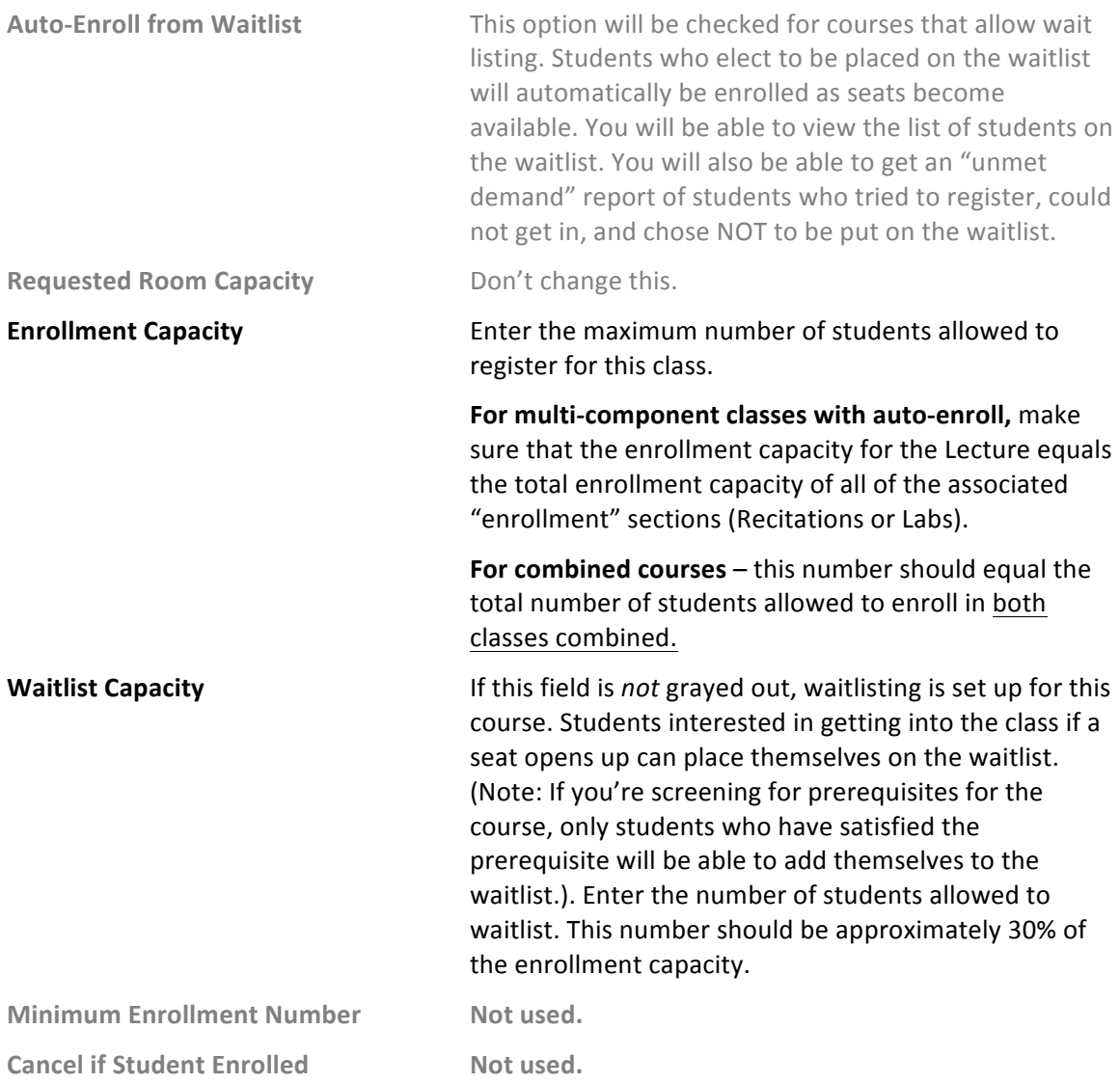

Once students begin enrolling in classes, you can refer to this page to see the Total number of students enrolled and on the Waitlist. You will also find this information on the Class Sections page.

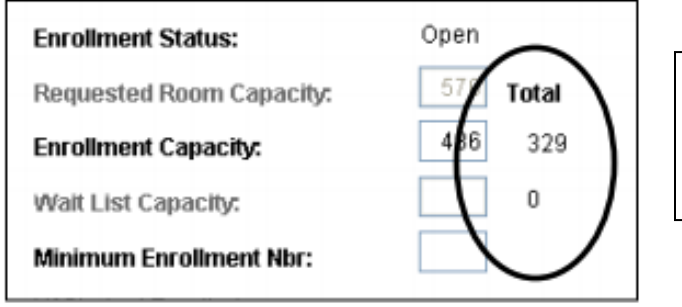

These show the enrollment numbers in the course, and on the waitlist.

1. Click the **Reserve Cap** tab.

RESERVE CAPACITY allows you to reserve seats in the class for particular groups or classes of students. Typically you'll want to reserve seats for students in your major, seniors, or seniors in your major.

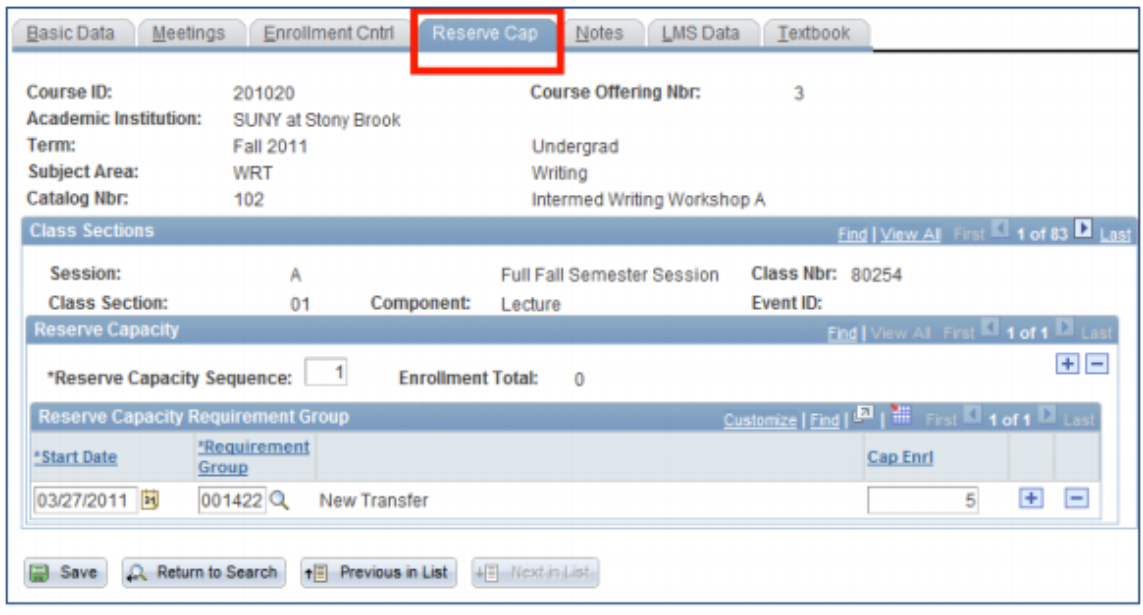

2. Fill in these areas

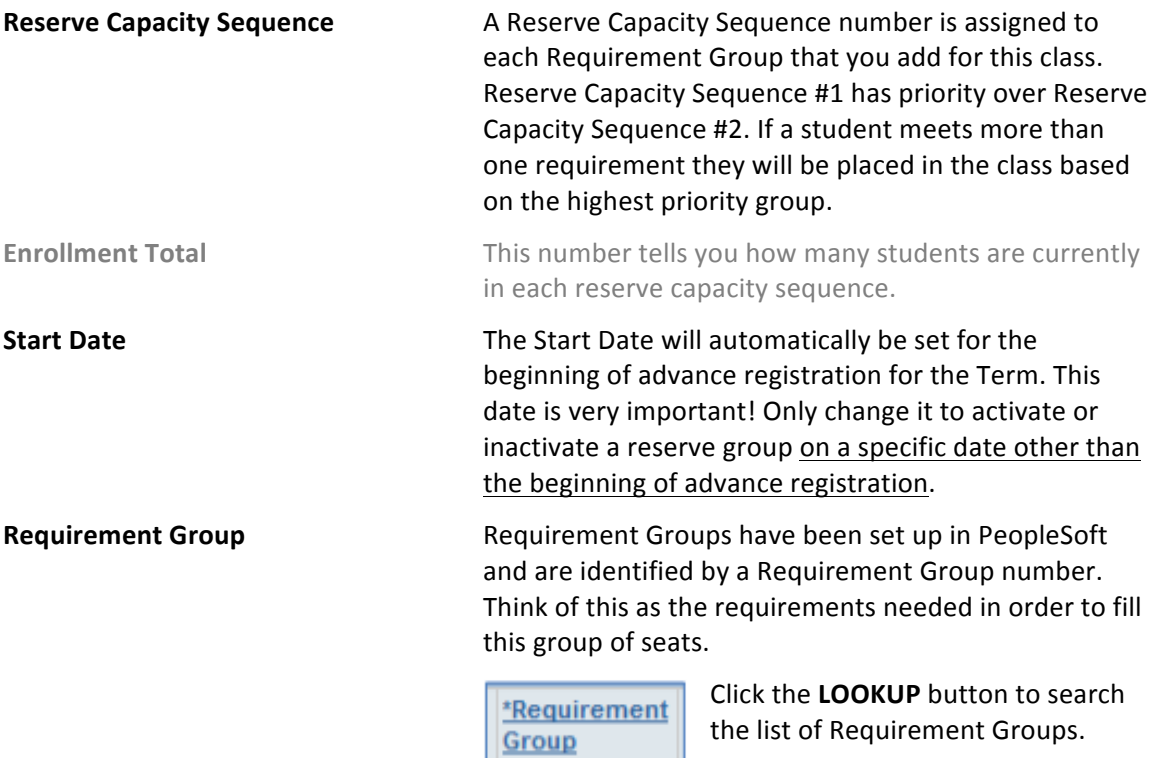

 $\alpha$ 

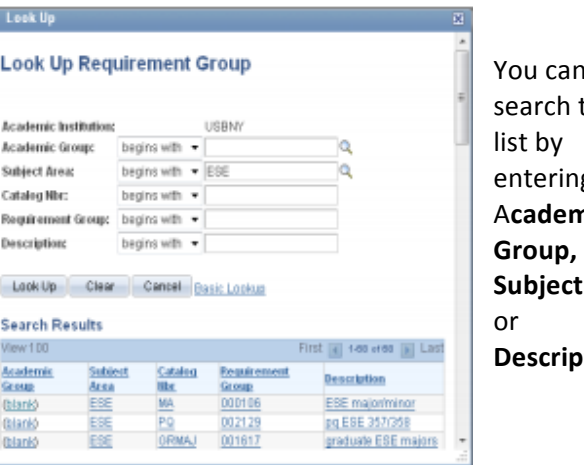

n. the g an nic Area, **Description**.

#### **Examples of Requirement Groups:**

- **U1** = Freshmen
- **U2** = Sophomores
- **U3** = Juniors
- **U4** = Seniors
- **New Transfer = Transfer students**

AFS MAJOR/MINOR will allow you to reserve seats for students majoring or minoring in Africana Studies.

AFS MAJOR will allow you to reserve seats only for students majoring in Africana Studies.

AFS MINOR will allow you reserve seats only for students minoring in Africana Studies.

AFS U4 MAJOR will allow you reserve seats only for seniors majoring in Africana Studies

**Cap Enrl** Enter the number of seats you want to reserve for this group of students.

3. To have more than one Requirement Group for a class, click  $\boxed{+}$  to add more Reserve Capacities.

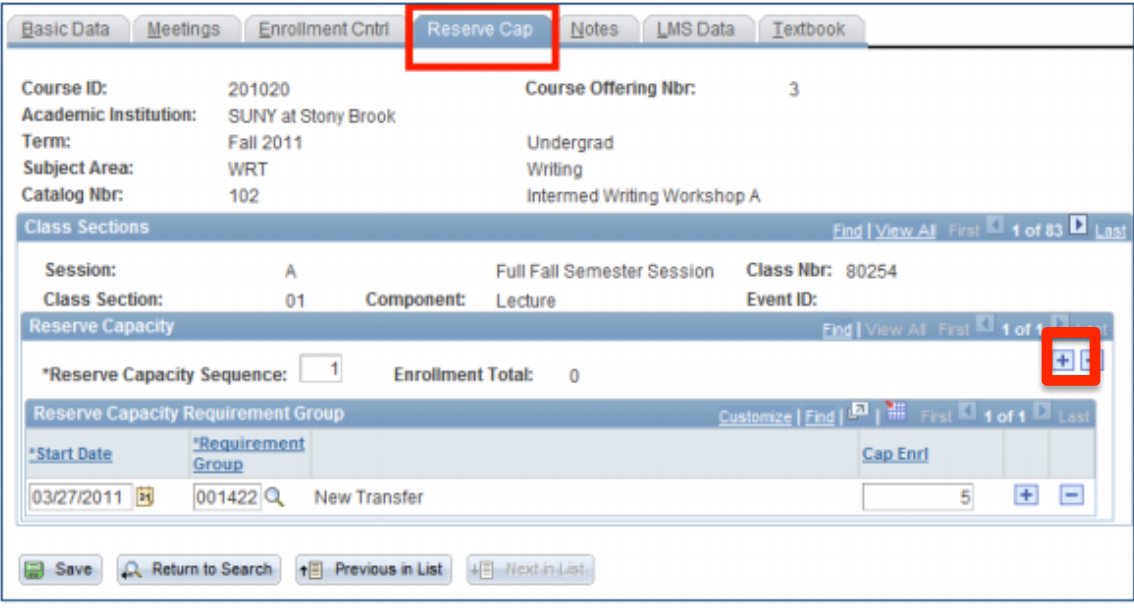

- *4. To delete a group:*
	- Scroll to the correct Reserve Capacity Sequence number by clicking the Next/Previous row buttons
	- Click **to the right of the Reserve Capacity Sequence** field.
- 5. If you want to make a certain group "Inactive" after a certain date:
	- Scroll to the correct **Reserve Capacity Sequence** number by clicking the Next/Previous row buttons
	- Click in the **Start Date** field
	- Click **+** to the right of the **Start Date** field
	- Enter the date that you want this group to be inactivated in the **Start Date** field
	- Select the same **Requirement Group**
	- Enter **0** for the **Cap Enrl**

1. Click the **Notes** tab.

The class Notes page includes special information about the class that may or may not be printed in the Class Schedule (i.e., information about exams, waitlists, reserve groups, combined courses, auto-enroll sections, etc.). Department Schedulers cannot add/change Notes. They must contact the Registrar's Office.

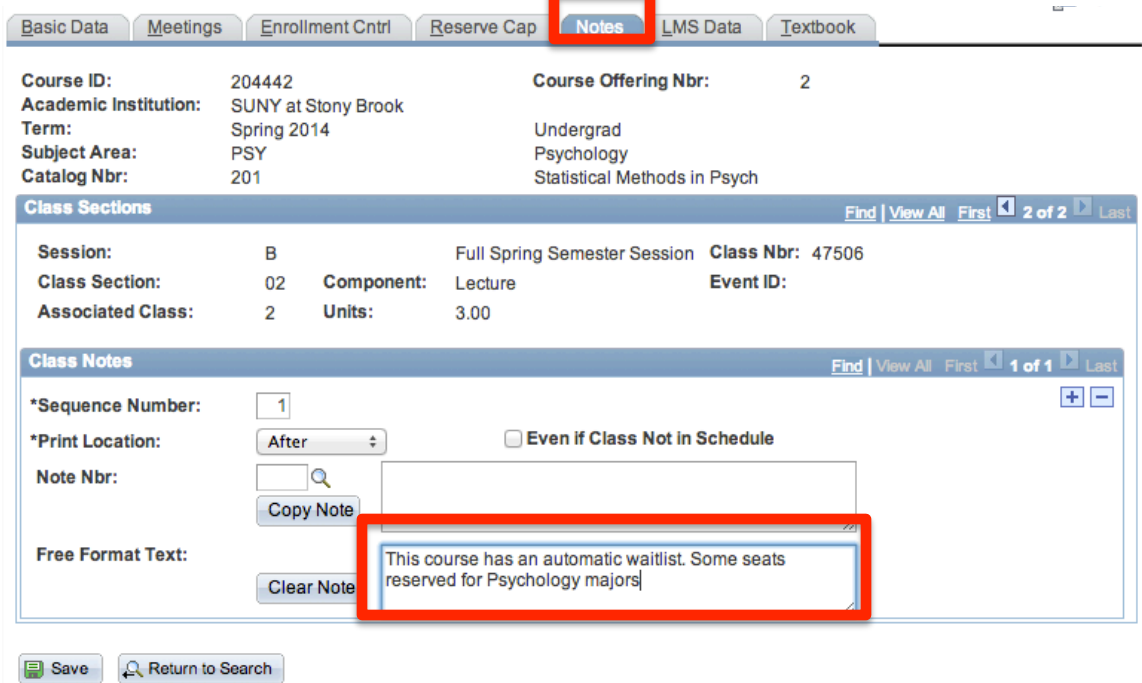

Prepared by Training and Development 632-3648 p. 14<br>http://it.stonybrook.edu 6/7/13 http://it.stonybrook.edu

1. Click the LMS tab.

The LMS fields must be completed in order for the class to be available in Blackboard.

- 2. Click the drop down list for LMS Extract File Type
- 3. Choose **XML V1.1(req to authenticate).**
- 4. The LMS Extract Group ID will automatically be completed when you tab out of the LMS Extract File Type field.

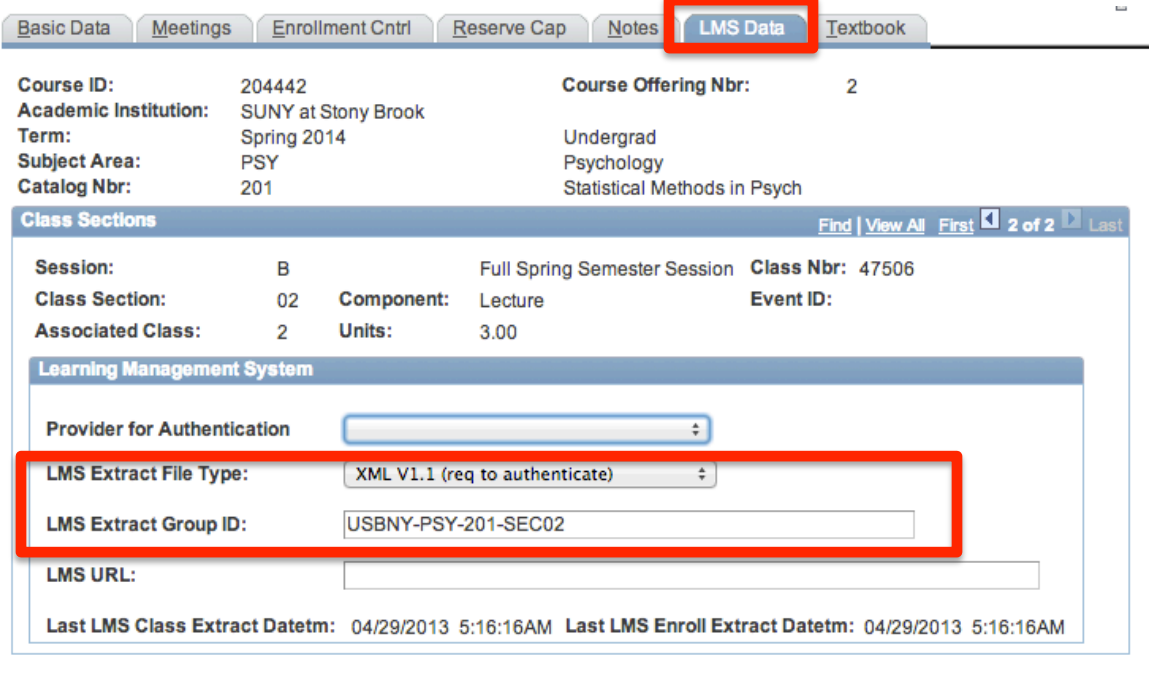

**B** Save Q. Return to Search 1. Click the **Textbook** tab.

Instructors are required to submit all of the required and suggested course materials to the Provost Liaison who then enters the information on this page, so as a scheduler, you do not need to update this page.

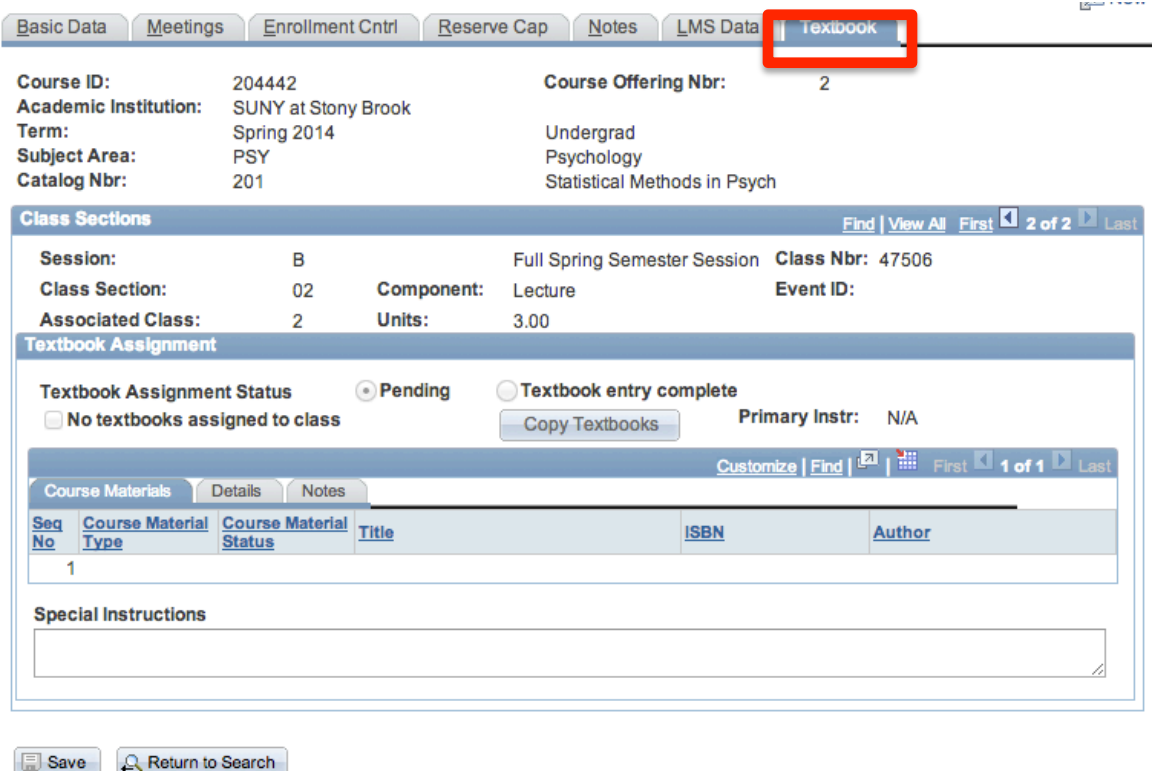

Save

Once you have entered all of the information for this new course section click the **Save** button.

To add another section for this course, go back to the **Basic Data** page and click the **Add a** H **New Row** button. Complete all of the information for the next section. Remember to save after completing each section.

If this is a multi-component Course with auto-enroll, when you are finished scheduling each section go to the Update Sections of a Class page to complete the auto-enroll section information (see instructions on following pages).

To check to see if Pre-requisite screening is turned on or off for each section of this course go to the **Adjust Class Associations** page (Main Menu > Curriculum Management > Schedule of Classes > Adjust Class Associations). 

**Q** Return to Search

To remain in this component and search for another course to update, click the **Return to Search** button.

## **Manage Auto-Enroll Sections, Enrollment, and Waitlist Capacity**

### *Navigation:*

### **Main Menu > Curriculum Management > Schedule of Classes > Update Sections of a Class**

You can easily view information for all of the sections of a course on one page. Please note that only 8 rows are displayed by default at a time on this page. To see all of the rows on one page, you must click View All.

You will complete your scheduling for the **auto-enroll** courses here.

- 1. In the **Auto Enrl 1** column for the Recitation or Lab sections, enter the section number of the Lecture that students will auto-enroll into when they register for these sections.
- 2. Also, for all of the Lecture sections, make sure that you have entered 9999 in the **Associated Class column.**

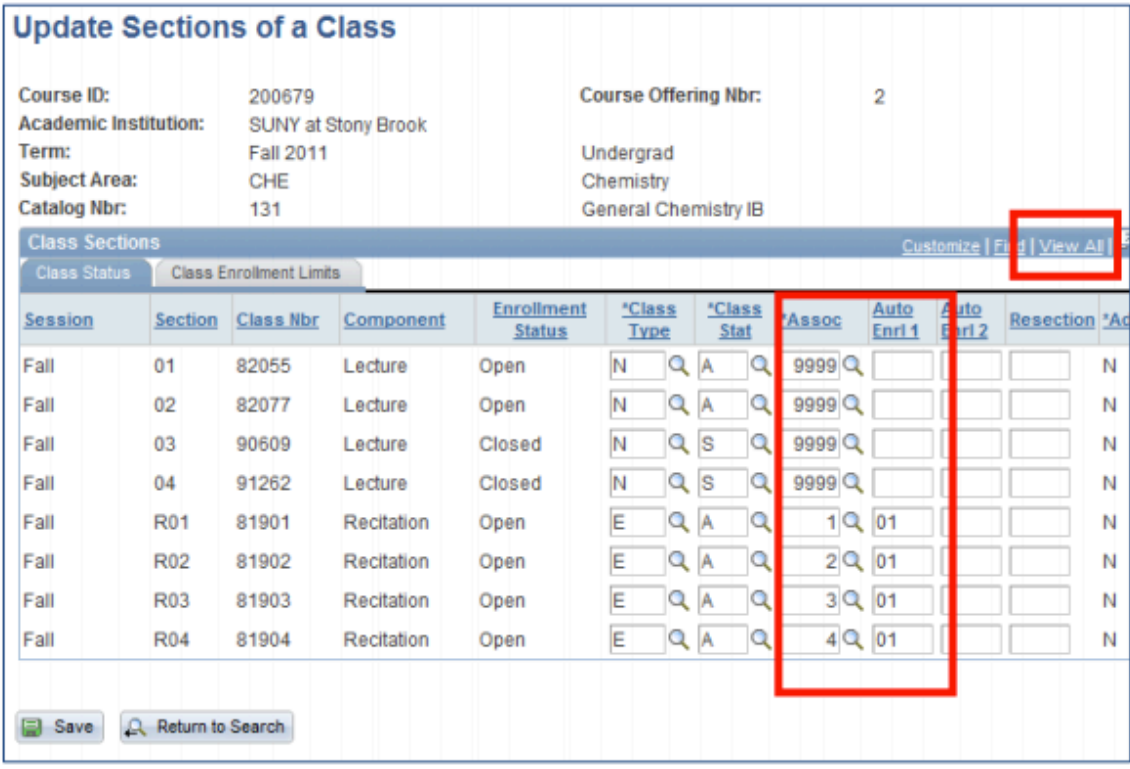

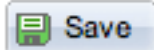

Click the **SAVE** button to save the information that you entered.

- 1. Click the **Class Enrollment Limits** tab.
- 2. Use this page to edit *Enrollment Capacity* and Waitlist Capacity for existing classes.

Once students begin enrolling in classes, you can view **Enrollment and Waitlist Totals** here.

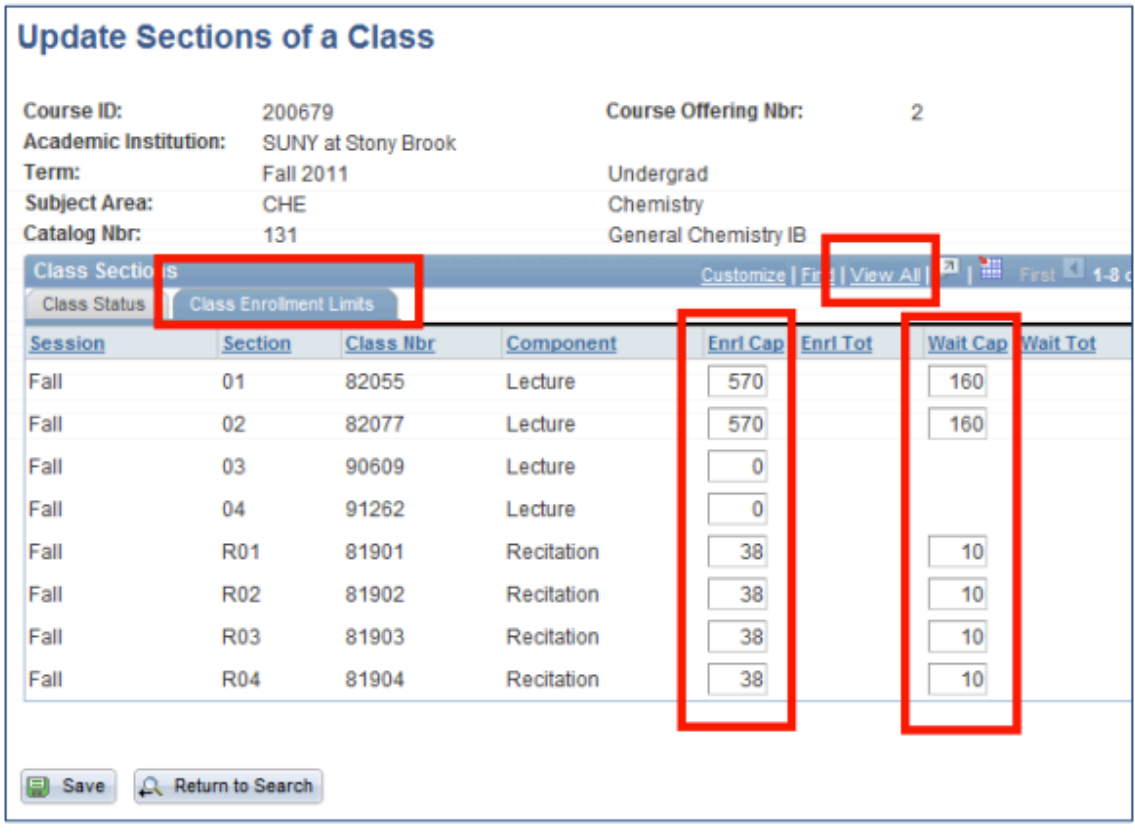

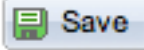

Click the **SAVE** button to save the information that you entered.